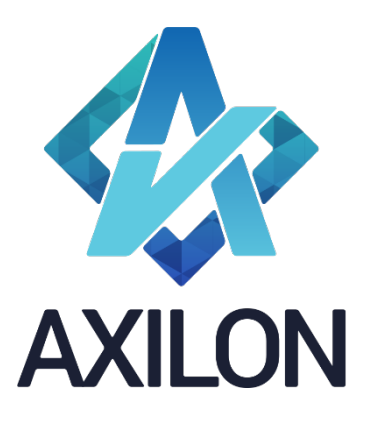

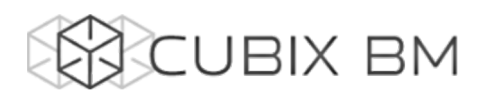

# CUBIX BUSINESS MODELER

# CUBIX.net – документация по работе с веб – компонентой платформы Cubix BM

Веб-интерфейс пользователя.

Содержание:

Инструкция для пользователей веб-приложения Cubix.net платформы Cubix BM. Содержит описание интерфейса пользователя и пояснения по использованию основных веб-функций платформы.

Редакция: Январь 2022

Применимо для: Cubix.net старше 1.7.0.0

**Москва 2022 г.**

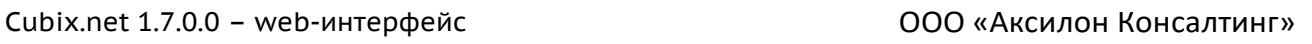

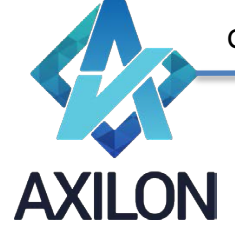

# Авторское право

Авторское право на платформу Cubix BM принадлежит компании ООО «Аксилон Консалтинг».

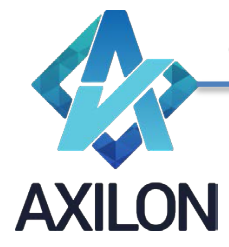

# Содержание

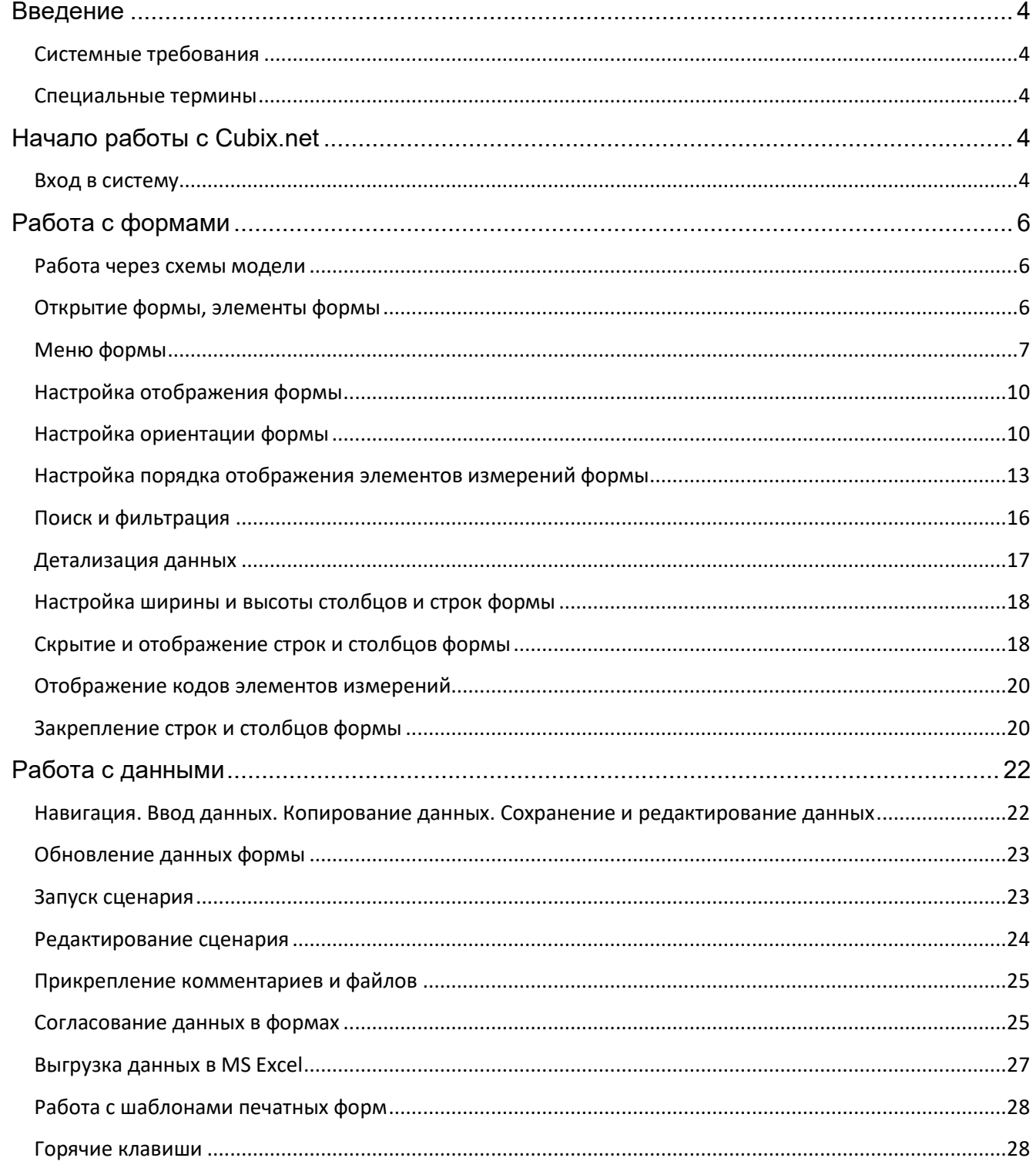

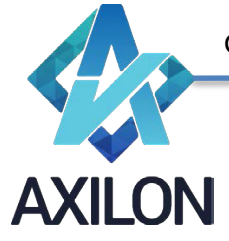

# **Введение**

<span id="page-3-0"></span>Компонента Cubix.net представляет собой веб-приложение для работы пользователей с информационно – аналитической платформой Cubix BM (Cubix Business Modeler).

Веб-приложение предоставляет пользователям системы возможность интерактивной работы с сервером Cubix BM через удобный пользовательский веб-интерфейс.

Работа с веб-приложением организована через корпоративный веб-портал – интернет-сайт для работы с базой данных, использующий интернет-сервисы.

Веб-компонента выполняет следующие функции:

- Обеспечение одновременной работы с базой данных множества пользователей вне зависимости от используемой ими операционной системы.
- Персонализация пользователей и обеспечение безопасности данных.
- Обеспечение индивидуальной настройки отображаемых данных для каждого пользователя.
- Настраиваемое разграничение доступа пользователей к данным и функциональности формирования отчетов по шаблонам MS Excel.

#### <span id="page-3-1"></span>**Системные требования**

- Операционная система Windows XP, Vista, Win 7, 8, 10
- Web браузер MSIE 9 и выше, Google Chrome.
- От 2 ГБ оперативной памяти (рекомендовано 4 ГБ).

#### <span id="page-3-2"></span>**Специальные термины**

**Форма (куб)** – многостраничные (многомерные) табличные формы, которые доступны пользователям для ввода данных, автоматического расчета необходимых показателей и формирования отчетов.

**Аналитические измерения** – наборы показателей, включенных в состав формы (куба). Например, временные периоды, статьи расходов, подразделения и т.д. Каждая форма содержит как минимум 2 измерения.

**Браузер** - веб-обозреватель, программное обеспечение для просмотра веб-страниц.

**Горячие клавиши** - разновидность интерфейса взаимодействия с вычислительным устройством, представляющая собой нажатие кнопки/клавиши (или сочетания клавиш) на клавиатуре, которому назначено (запрограммировано) некое действие — команды (операции), исполняемые данной системой. Как правило, частично дублирует интерфейс меню или кнопок и служит для значительного ускорения работы.

### **Начало работы с Cubix.net**

#### <span id="page-3-4"></span><span id="page-3-3"></span>**Вход в систему**

Работа компоненты осуществляется в браузере Microsoft Internet Explorer (версии 9 и старше) и Chrome. Для входа на портал web-приложения Cubix.net необходимо:

- Открыть браузер Microsoft Internet Explorer, или Chrome.
- В адресной строке браузера набрать адрес портала: https://................

Служба технической поддержки:

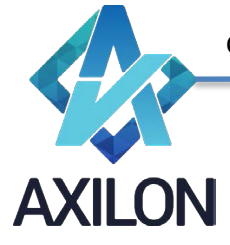

• В случае появления сообщения о проблемах с сертификацией безопасности сайта, необходимо пройти по ссылке « Продолжить открытие этого веб-сайта». Откроется интерфейс приглашения ввода учетных данных пользователя (Рисунок 1).

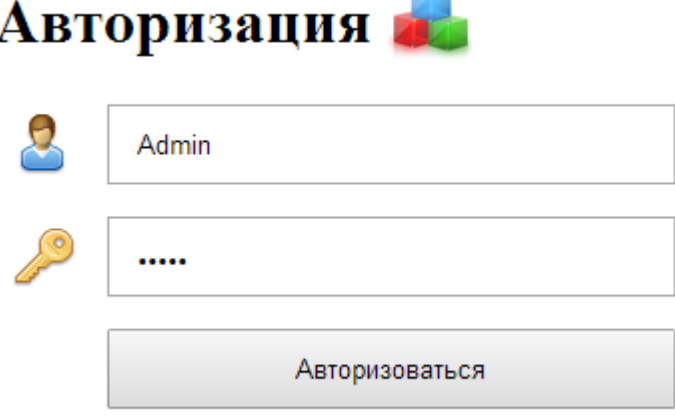

- Рисунок 1. Авторизация
- Введите имя пользователя и пароль. После этого нажмите кнопку «Авторизоваться».
- Если авторизация не осуществляется успешно, проверьте правильность ввода логина и пароля. Если, тем не менее, пройти авторизацию не удается, обратитесь к администратору системы.

После успешной авторизации откроется перечень форм, доступных данному пользователю (Рисунок 2).

Формы, отмеченные значком , доступны только для чтения текущему пользователю.

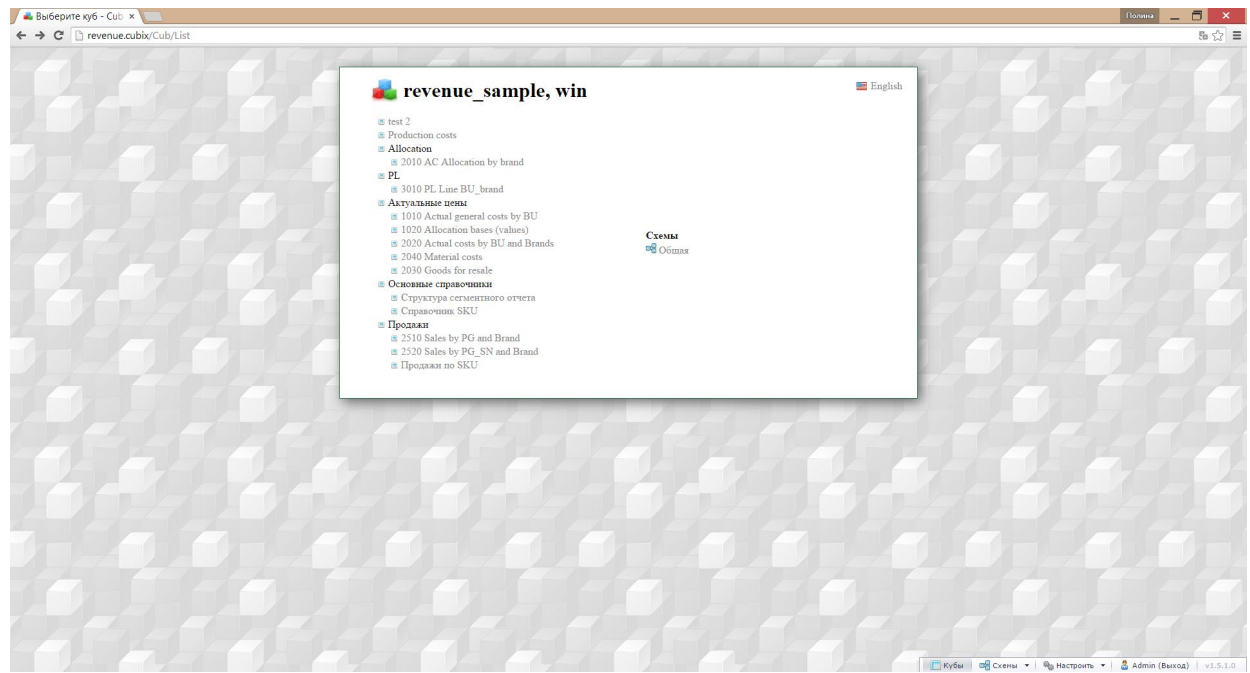

Рисунок 2. Окно с доступными формами.

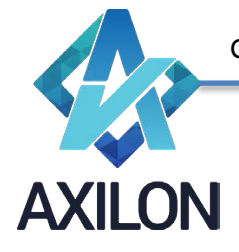

## **Работа с формами**

#### <span id="page-5-1"></span><span id="page-5-0"></span>**Работа через схемы модели**

Для простоты работы и удобства навигации возможно использование графической схемы модели. Доступные пользователю схемы отображаются справа от перечня форм. Для перехода к графической схеме нужно нажать левой клавишей мыши на название схемы. Для открытия формы или перехода на нижний уровень схемы нужно нажать на соответствующий объект графической схемы левой клавишей мыши. Для перехода между схемами выберите схему из списка в меню Схемы в нижней части экрана, либо в раскрывающемся списке справа от названия текущей схемы.

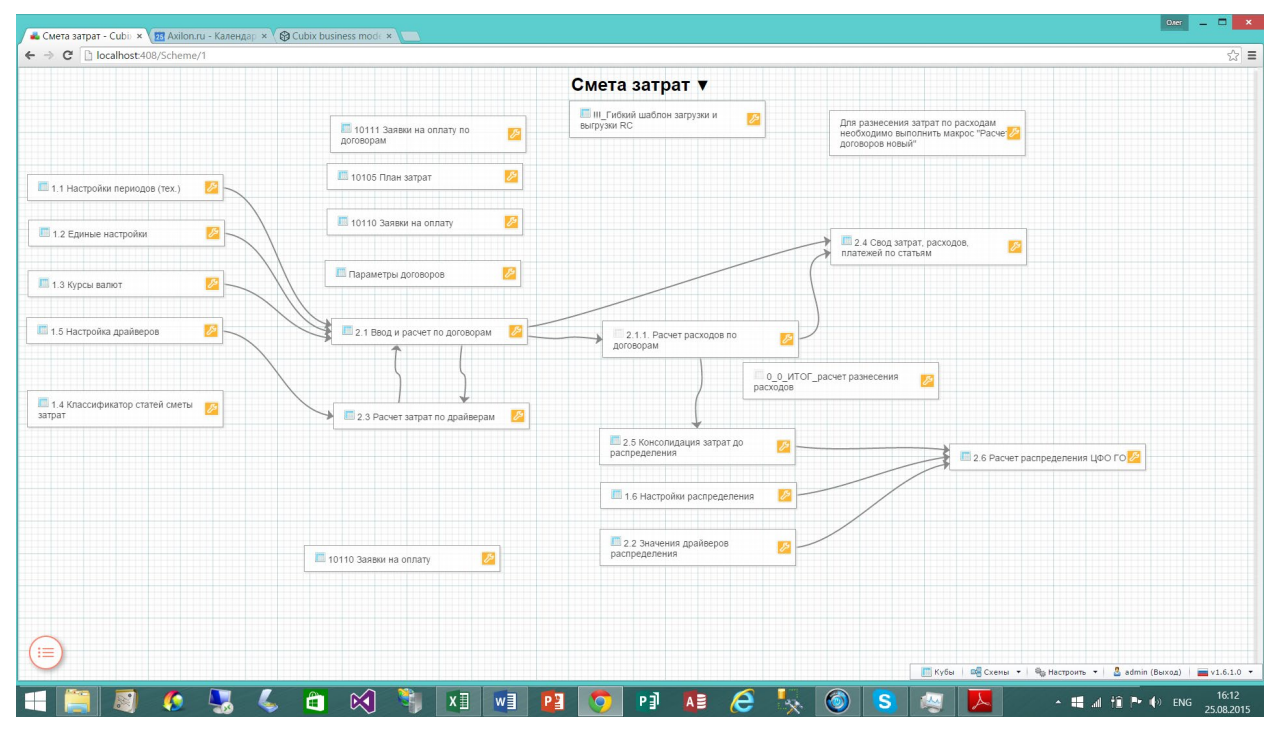

Вернуться от схем к списку форм можно, выбрав пункт меню Кубы на панели в нижней части экрана.

#### <span id="page-5-2"></span>**Открытие формы, элементы формы**

Для открытия формы нужно открыть перечень форм и нажать ссылку этой формы левой клавишей мыши. Либо можно воспользоваться схемами модели.

Перечень форм и схем открывается при входе в систему, вызывается нажатием кнопки в меню формы в левой части экрана, либо через панель в правом нижнем углу экрана.

Примерный вид отображения формы после открытия представлен на Рисунке 3.

Cubix.net 1.7.0.0 - web-интерфейс и противает противают ВООО «Аксилон Консалтинг»

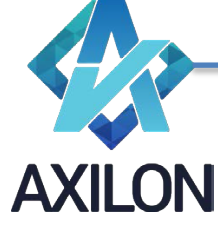

# **www.[axilon](http://www.axilon.ru/).ru [info@axil](mailto:info@axilon.ru)on.ru**

|                         | 3. Сводные формы и расчеты<br>Операционные доходы по ВД                 | Организация АБВ<br>Виды деятельности: Транспортировка природного газа по газбр Организационные единицы: |                   |                      |           |                          |                          |                                 |
|-------------------------|-------------------------------------------------------------------------|----------------------------------------------------------------------------------------------------|-------------------|----------------------|-----------|--------------------------|--------------------------|---------------------------------|
|                         |                                                                         | Версии: Вариант 1 №                                                                                     |                   |                      |           |                          |                          |                                 |
|                         |                                                                         | квартал                                                                                                 | <b>Д</b> квартал  | 3 квартал            | 4 квартал | 20 <sub>2</sub>          | 2017 год<br>$2018$ год   |                                 |
|                         | Доходы от реализации                                                    | 15 5 97                                                                                                 | $-23.334$         | 42 2 5 8             | 21 3 10   |                          | 7329                     | 7439                            |
|                         | Доходы от транспортировки природного газа                               | 15 5 97                                                                                                 |                   |                      | 21 3 10   |                          |                          |                                 |
|                         | Доходы от транспортировки природного газа по магистральным газопроводам |                                                                                                    | Измерение         |                      |           |                          | Списки выбора            |                                 |
|                         | ⊖ Доходы от реализации природного газа                                  |                                                                                                    |                   |                      |           |                          |                          |                                 |
| ħ                       | реализации природного газа населению                                    |                                                                                                    | столбцов          |                      |           |                          | отображаемых страниц     |                                 |
|                         | реализация природного газа прочим потребителям                          |                                                                                                    |                   |                      |           |                          |                          |                                 |
| $\overline{\mathbb{R}}$ | ⊖ Доходы от реализации сжиженного газа                                  |                                                                                                    |                   |                      |           |                          | (свернутые измерения)    |                                 |
|                         | ⊖ реализация балансового газа (население)                               |                                                                                                    |                   |                      |           |                          |                          |                                 |
|                         | • население - баллонный газ                                             |                                                                                                    |                   |                      |           |                          |                          |                                 |
| <b>云0</b>               | • население - емкостной газ                                             |                                                                                                    |                   |                      |           |                          |                          |                                 |
|                         | ⊖ реализация коммерческого газа (прочие потребители)                    |                                                                                                    |                   |                      |           |                          |                          |                                 |
|                         | • прочие потребители - баллонный газ                                    |                                                                                                    |                   |                      |           |                          |                          |                                 |
|                         | • прочие потребители - емкостной газ                                    |                                                                                                    |                   |                      |           |                          |                          |                                 |
|                         | $·$ A $\Gamma$ 3C                                                       |                                                                                                    |                   |                      |           |                          |                          |                                 |
|                         | Доходы от оказания услуг по техническому обслуживанию и ремонту сетей   |                                                                                                    |                   |                      |           |                          |                          |                                 |
|                         | Доходы от выдачи технических условий и выполнения проектных             |                                                                                                    |                   |                      |           |                          |                          |                                 |
|                         | <b>Походы от выполнения функций заказчика-застройщика</b>               |                                                                                                    |                   |                      |           |                          |                          |                                 |
|                         | оды от выполнения строительно-монтажных работ                           |                                                                                                    | Измерение         |                      |           |                          |                          |                                 |
|                         | ути по агентском договорам на реализацию природного газа                |                                                                                                    |                   |                      |           |                          |                          |                                 |
|                         | Меню<br><b>beMOHT BIITO</b>                                             | строк                                                                                                   |                   |                      |           |                          |                          |                                 |
|                         | еского обслуживания ВДГО и ВКГО                                         |                                                                                                    |                   |                      |           |                          |                          |                                 |
|                         | формы<br>а ВДГО и ВКГО газового оборудования                            |                                                                                                    |                   |                      |           |                          |                          |                                 |
|                         | ов учета газа населению                                                 |                                                                                                    |                   |                      |           |                          |                          |                                 |
|                         | Хранение и перевалка сжиженного газа                                    |                                                                                                    |                   |                      |           |                          |                          |                                 |
|                         | Технологическое присоединение                                           |                                                                                                    |                   |                      |           |                          |                          |                                 |
|                         | Доходы от оказания прочих услуг                                         |                                                                                                    |                   |                      |           |                          |                          |                                 |
|                         |                                                                         |                                                                                                    | <b>ВА Схемы ▼</b> |                      |           | <sup>端</sup> Настроить ▼ | & Administrator2 (Выход) |                                 |
|                         |                                                                         | <b>Кубы</b>                                                                                             |                   | № Список сценариев ▼ |           |                          |                          | $\equiv$ v1.7.2.0 $\rightarrow$ |

Рисунок 3.

Название открытой формы отображается в левой верхней ячейке формы.

Основными элементами формы являются:

- строки;
- столбцы;
- списки выбора отображаемых страниц (по аналогии с листами Excel).

Строки и столбцы представляют собой развернутые аналитические измерения формы. Аналитические измерения, не развернутые в строки и столбцы, отображаются в свернутом виде, как списки выбора страниц.

Любые свернутые аналитические измерения, отображаемые как списки, могут быть развернуты в строки или столбцы формы.

#### <span id="page-6-0"></span>**Меню формы**

Слева на странице находится панель меню формы в виде расположенных сверху вниз значков.

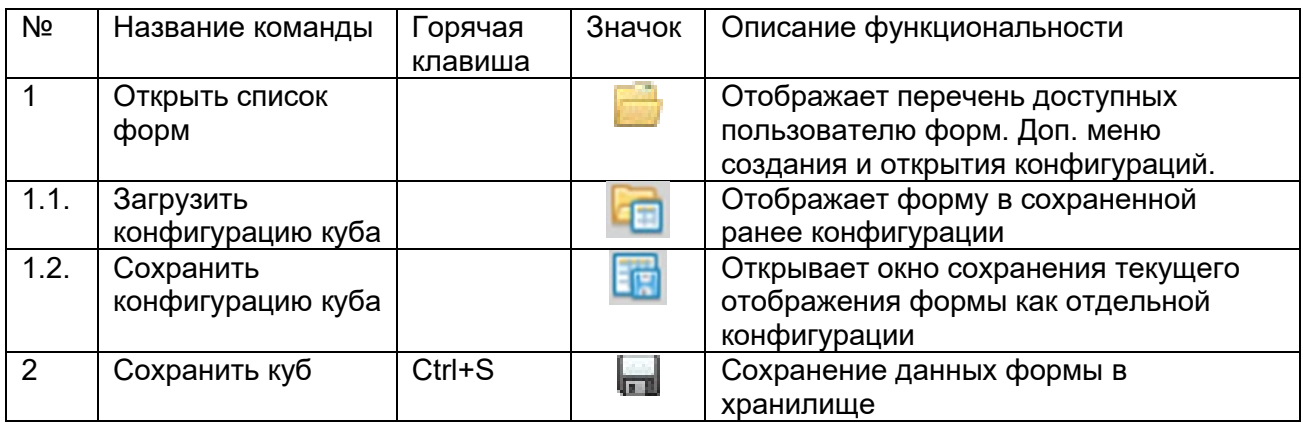

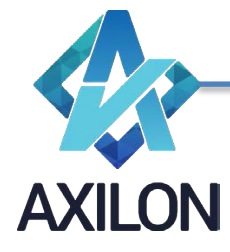

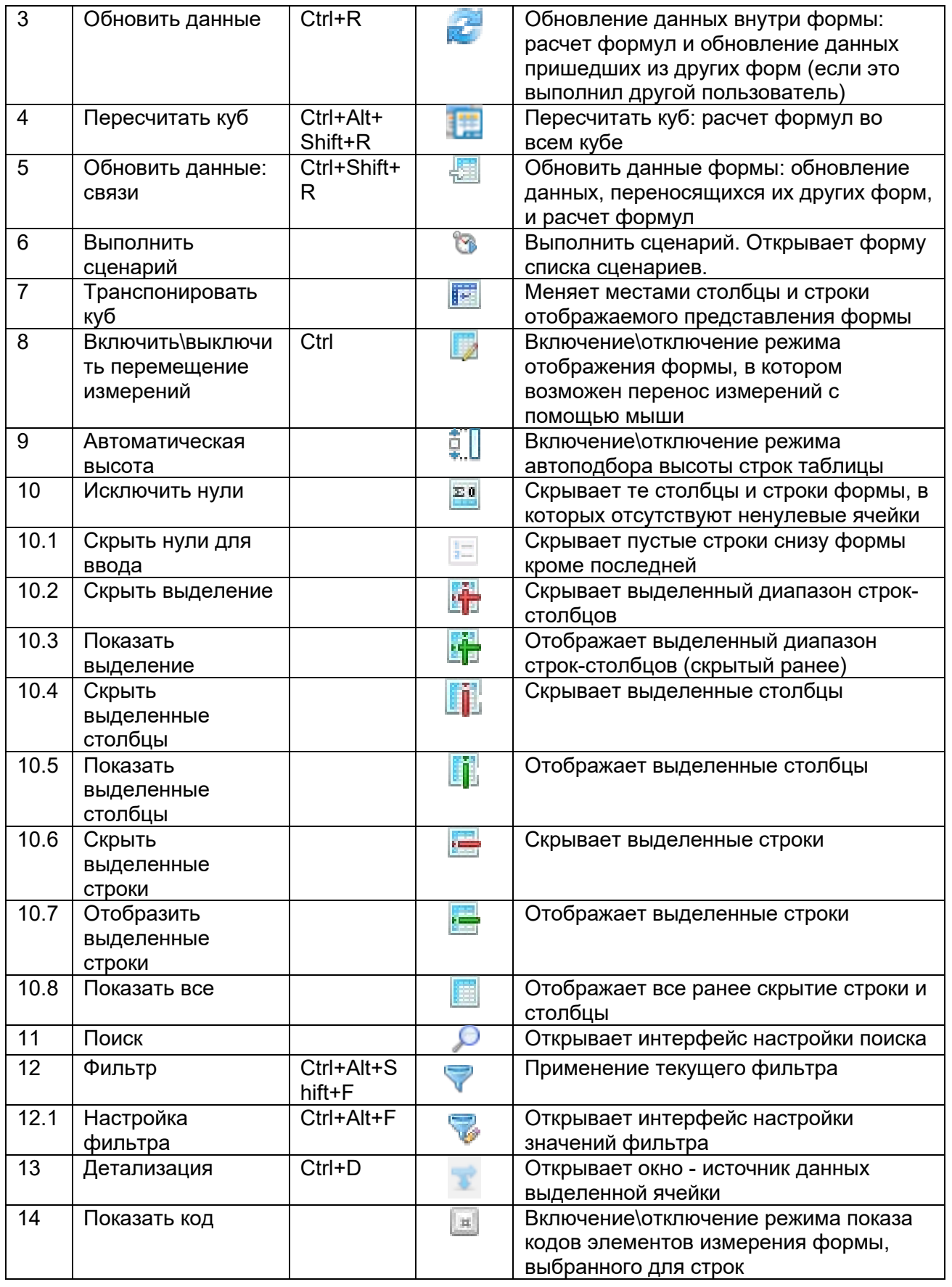

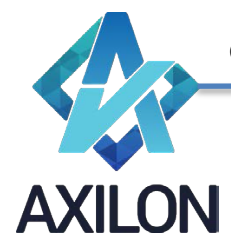

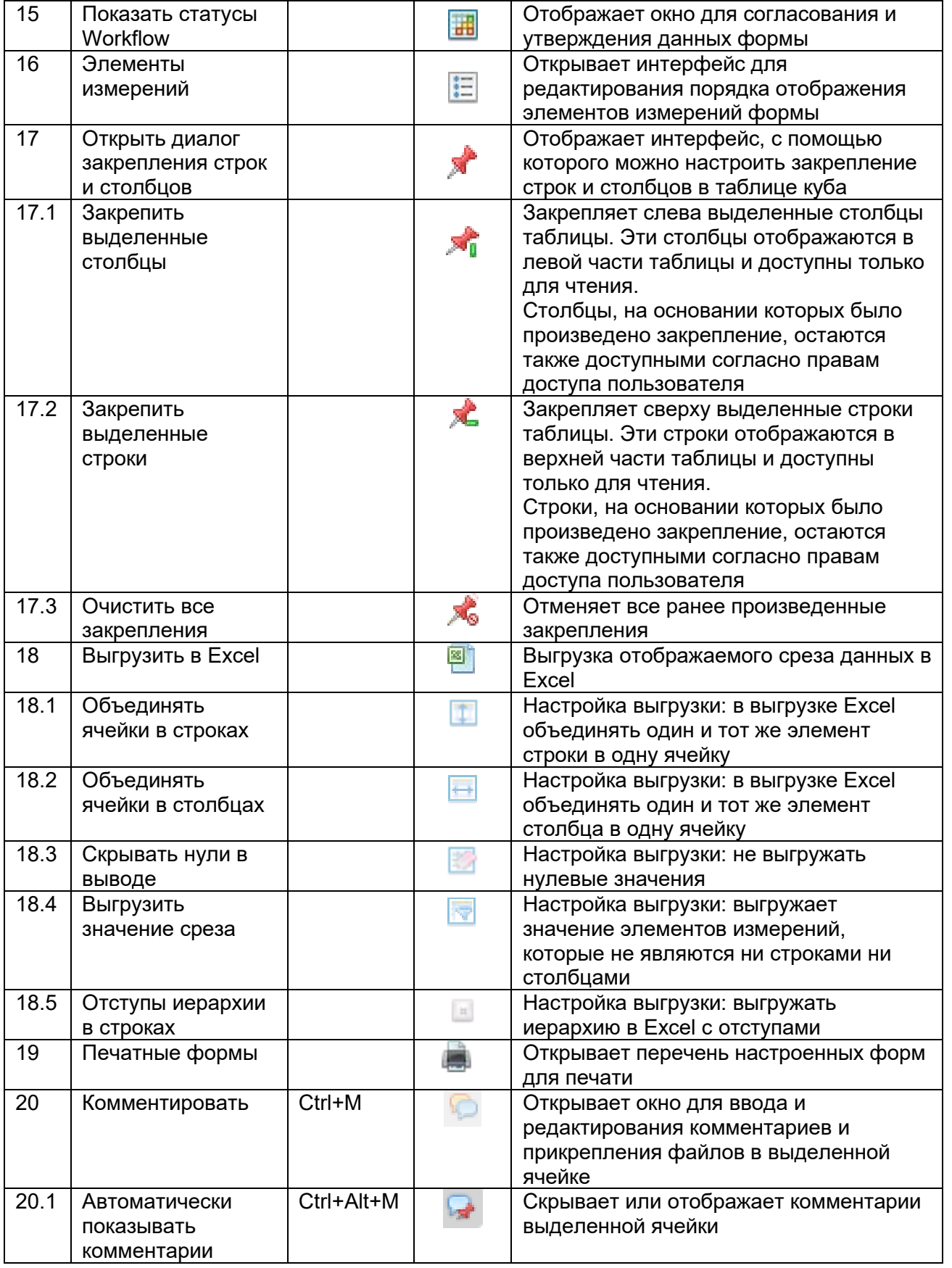

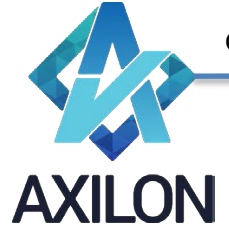

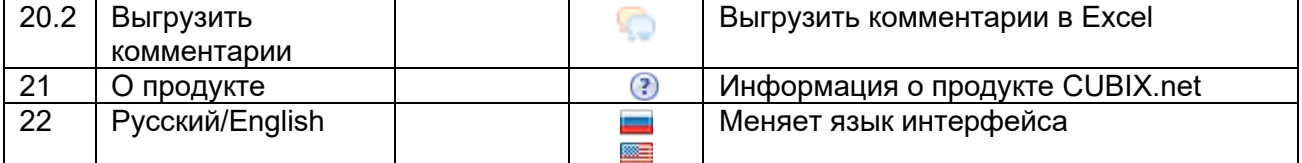

#### <span id="page-9-0"></span>**Настройка отображения формы**

Настройка отображения формы осуществляется независимо для каждого пользователя. Настройки отображения формы сохраняются для каждого пользователя, и при последующем открытии формы рабочая область будет выглядеть как при последнем сеансе.

Для настройки отображения формы пользователи могут выполнять следующие операции:

- Настройка ориентации формы: назначение расположения измерений формы в строки, столбцы, страницы, совмещение нескольких измерений в строках или столбцах.
	- o Перемещение измерений
	- o Совмещение измерений
	- o Транспонирование куба
- Настройка порядка отображения элементов измерений формы.
- Фильтрация элементов измерений формы.
- Настройка ширины и высоты столбцов и строк формы.
- Скрытие и отображение строк и столбцов формы.
- Отображение кодов элементов измерений формы.
- Закрепление строк и столбцов формы.

Для настройки отображения формы можно воспользоваться значками меню формы, горячими клавишами, а также встроенной функциональностью по настройке необходимого среза данных.

#### <span id="page-9-1"></span>**Настройка ориентации формы**

Аналитические измерения любой формы могут быть перемещены в строки, столбцы или списки выбора страниц формы.

Перемещение измерений формы осуществляется в режиме «Перемещения измерений» (Нажать и удерживать клавишу Ctrl или в меню куба нажать иконку «Включить\выключить перемещение измерений» **(2)**.

Для перемещения измерения необходимо с помощью мыши выбрать измерение - нажать левой клавишей мыши на название измерения-страницы или на само измерение в строках/столбцах, а затем, не отпуская левой клавиши мыши, поместить в нужное место таблицы (в столбцы, строки или страницы). При этом новое местоположение перемещаемого измерения выделяется цветом: зеленым для горизонтального расположения, вишневым для вертикального и фиолетовым для страничного (Рисунок 4 – замена измерения по горизонтали и Рисунок 5 – замена измерения по вертикали).

Для того, чтобы разместить только выбранное измерение в строках или столбцах при перетаскивании нужно добиться, чтобы поле строк или столбцов было залито цветом полностью, как показано на Рисунках 4 и 5.

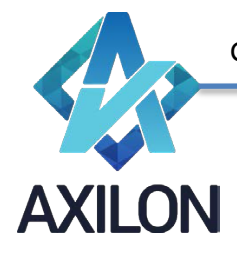

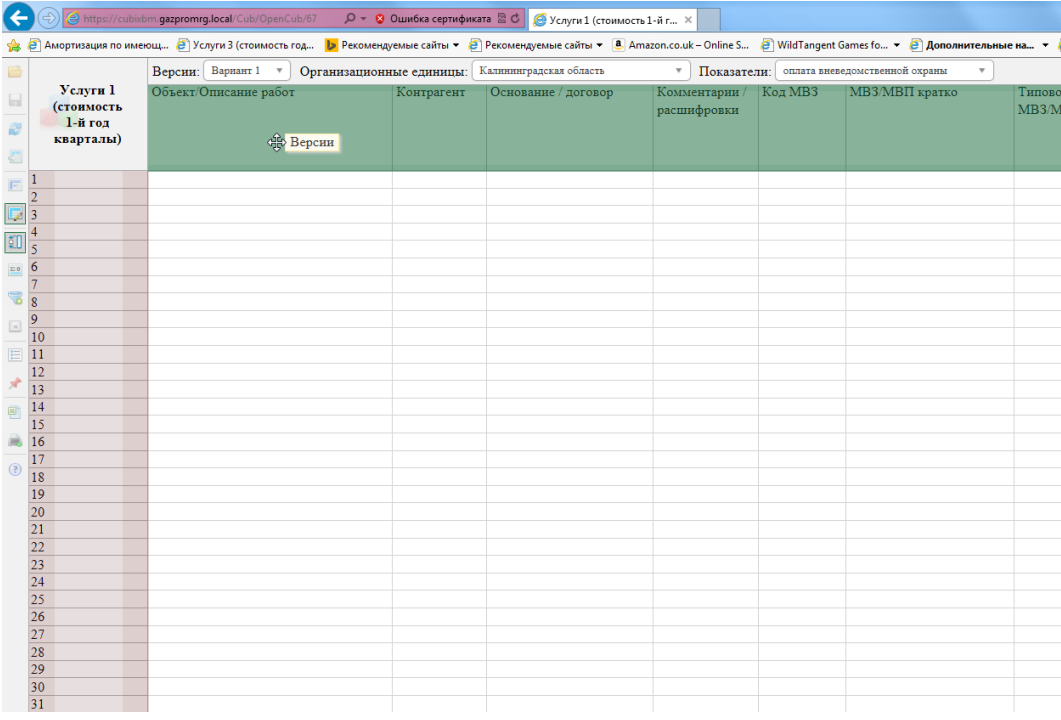

#### Рисунок 4. Замена измерения в столбцах.

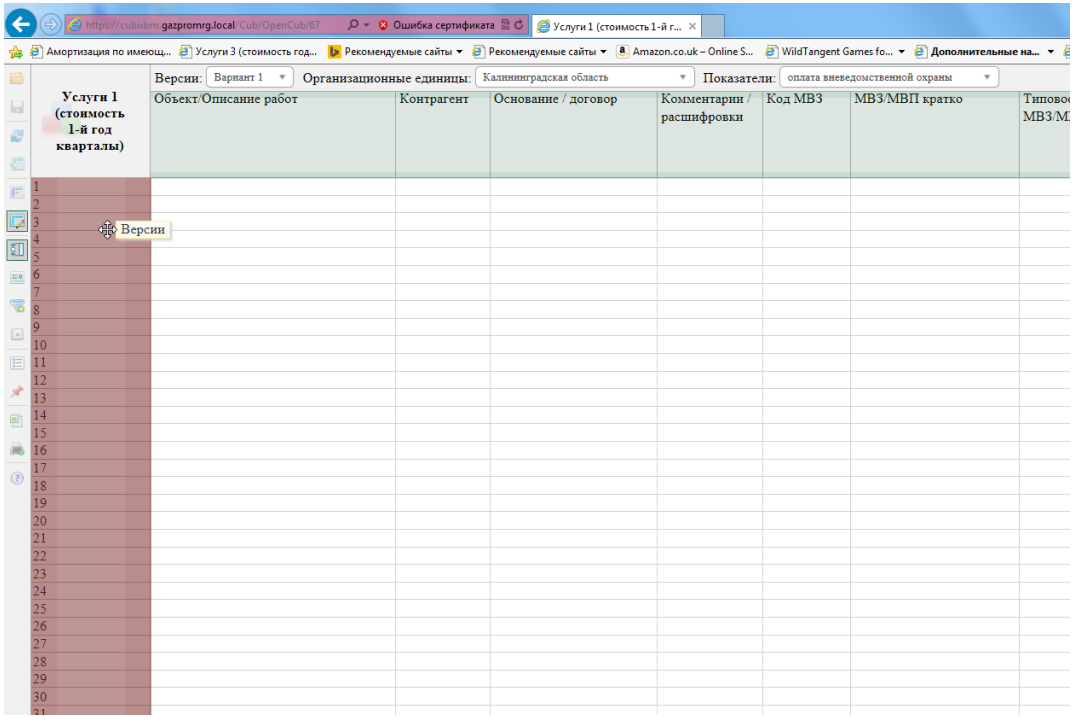

#### Рисунок 5. Замена измерения в строках.

Если вы развернули не то измерение, которое вам необходимо в строках или столбцах, просто еще раз перетащите нужное измерение в поле строк или столбцов. Для возврата в первоначальный вид формы необходимо нажать сочетание клавиш Ctrl+Alt+Shift+D+A.

Возможно совмещение нескольких аналитических измерений формы в расположении по горизонтали и вертикали.

Служба технической поддержки:

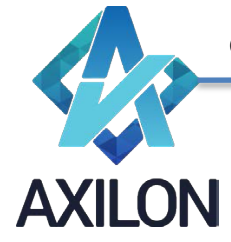

Для того, чтобы расположить несколько аналитических измерений в строки или столбцы проделайте операцию перетаскивания как описано выше, но при перетаскивании выберите порядок отображения измерения. Область строк или столбцов разделена на три части, и при перетаскивании выбранное расположение измерения подкрашивается цветом. Рисунки 6 и 7 показывают пример расположения измерения при перетаскивании и результат операции.

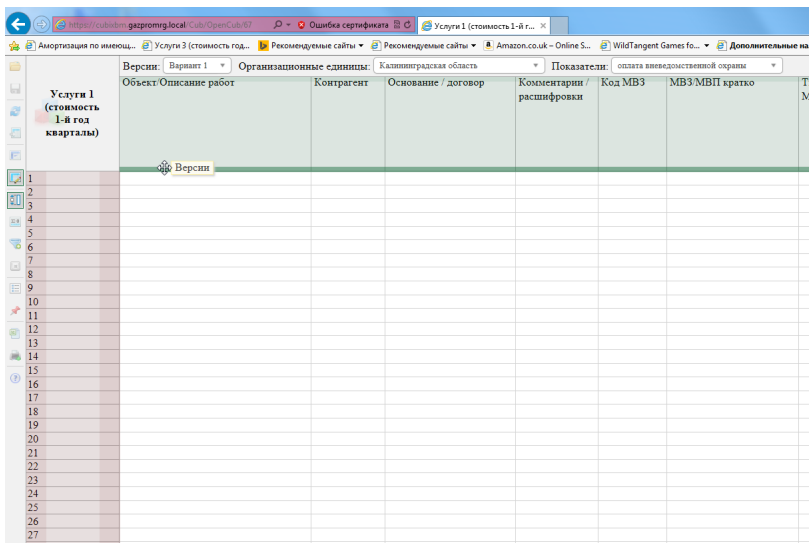

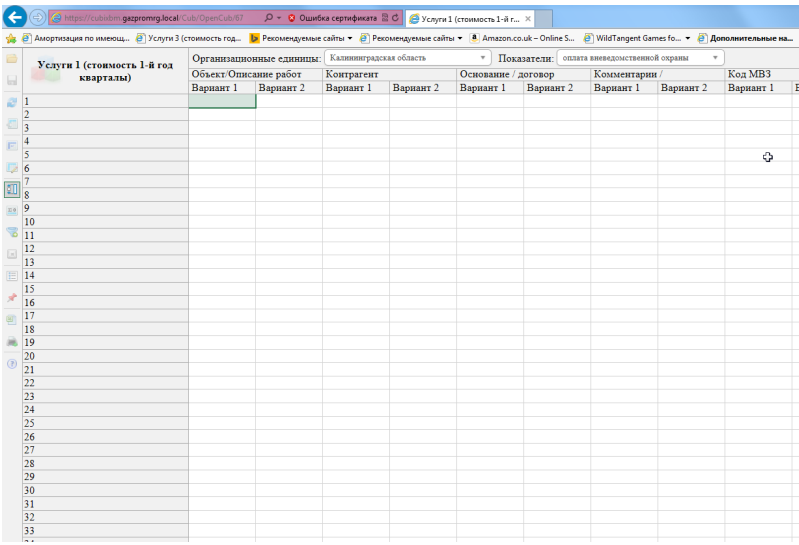

Рисунок 6. Добавление измерения в столбцы таблицы.

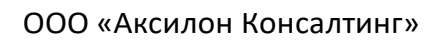

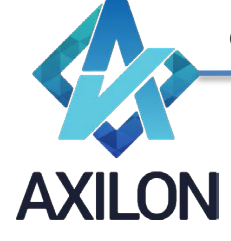

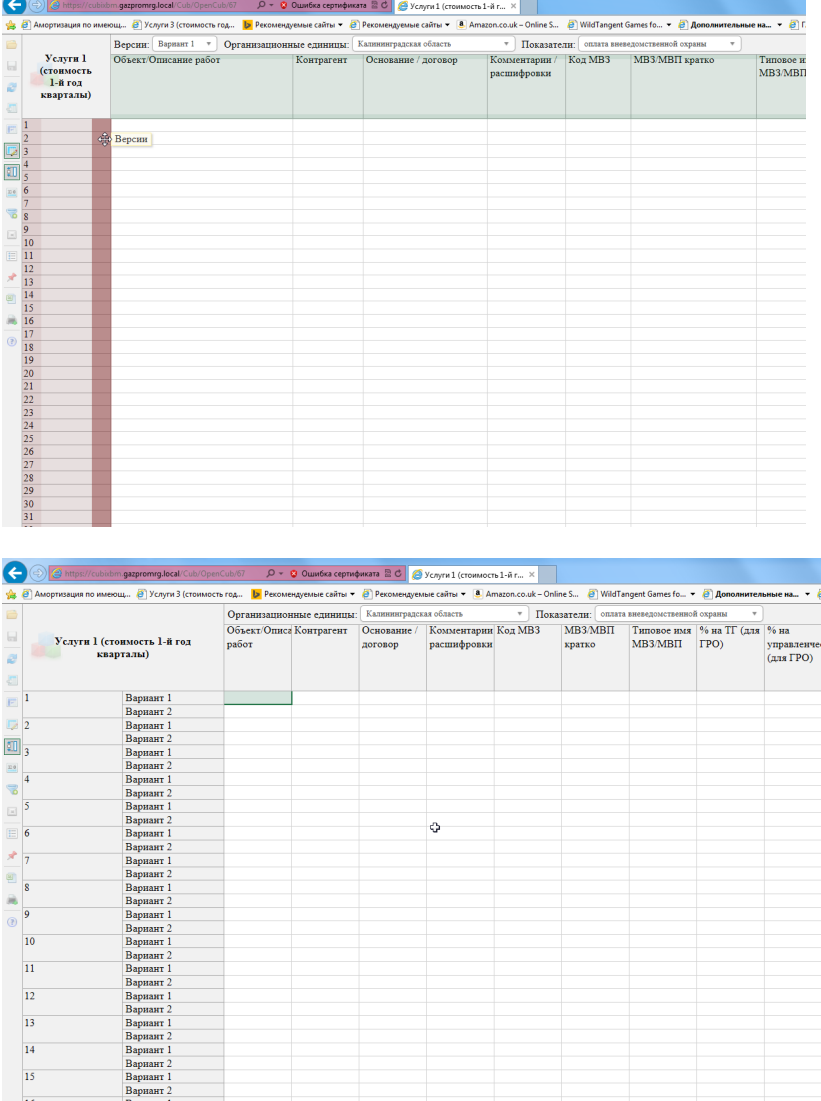

Рисунок 7. Добавление измерения в строки таблицы.

Строки и столбцы могут меняться местами (транспонироваться). Для транспонирования (разворота) формы необходимо нажать левой клавишей мыши значок «Транспонировать куб» **в в меню формы. Чтобы вернуть исходное положение формы, еще раз нажмите значок** «Транспонировать куб».

#### <span id="page-12-0"></span>**Настройка порядка отображения элементов измерений формы**

Для каждой формы пользователь может определить состав отображаемых элементов и порядок, в котором должны отображаться элементы измерений формы.

Для настройки состава и порядка отображения элементов измерения нажмите значок . .<br>«Элементы измерений» <mark>!</mark> в меню формы (панель в левой части экрана). Откроется диалоговое окно для редактирования отображения порядка элементов измерения формы (Рисунок 8).

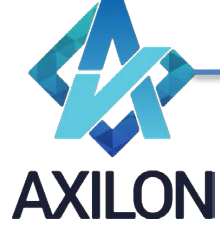

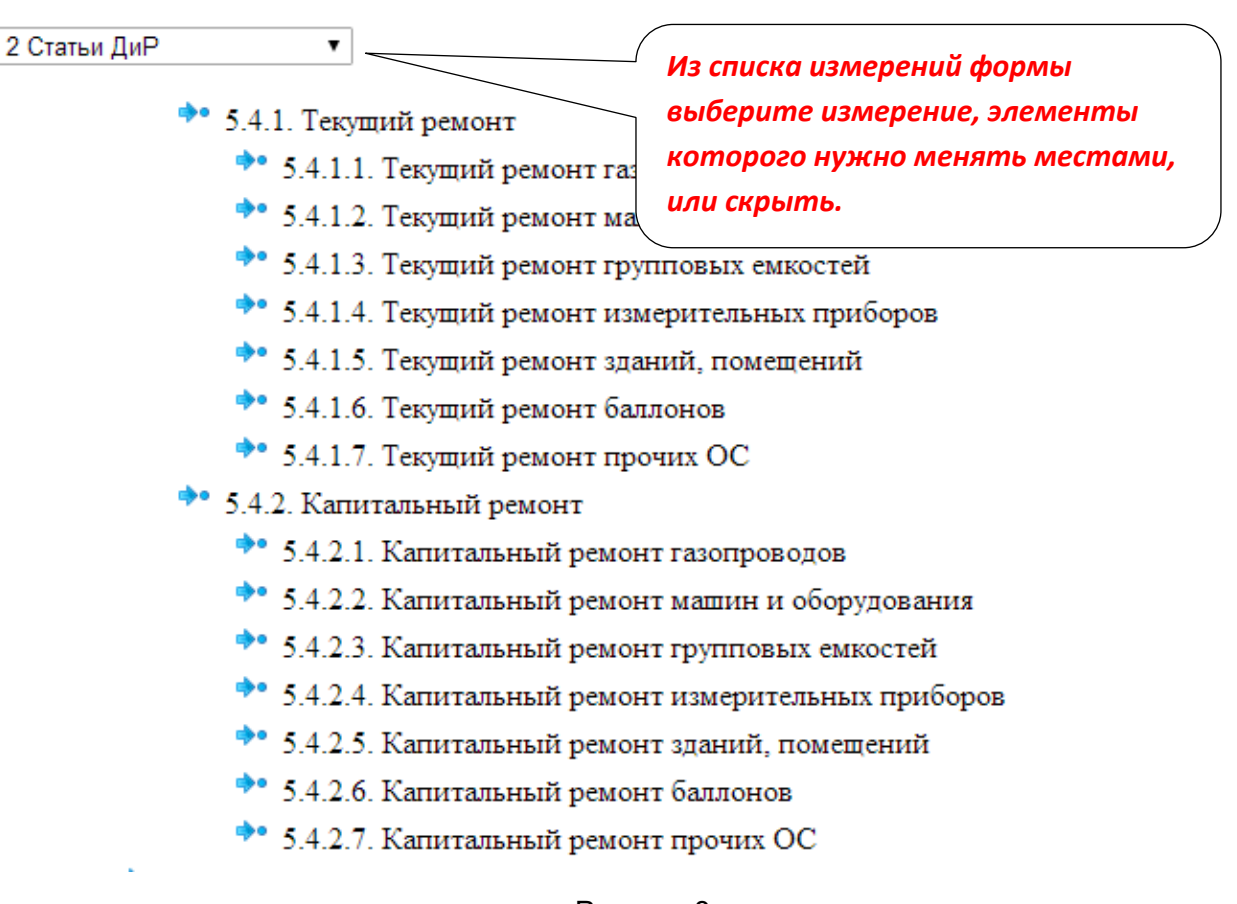

Рисунок 8.

В диалоговом окне необходимо из раскрывающегося списка выбрать нужное измерение формы (Рисунок 8). После выбора измерения отобразятся его элементы - в том порядке, как они были сохранены пользователем в последний раз. Для изменения порядка отображения элементов измерения необходимо с помощью мыши перетащить необходимый элемент в нужное новое местоположение (Рисунок 9). В иерархическом измерении подчиненные элементы можно переносить только внутри родительского элемента. Родительский элемент измерения также можно перемещать со всеми подчиненными элементами в пределах того же уровня иерархии.

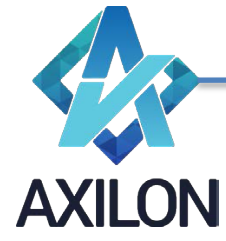

2 Статьи ДиР

•• 5.4.1. Текущий ремонт

 $\pmb{\mathrm{v}}$ 

- •• 5.4.1.1. Текущий ремонт газопроводов
- 5.4.1.2. Текущий ремонт машин и оборудования
- 5.4.1.6. Текуший фумонт баллонов
- •• 5.4.1.3. Текущий ремонт групповых емкостей
- 5.4.1.4. Текущий ремонт измерительных приборов
- 5.4.1.5. Текущий ремонт зданий, помещений
- •• 5.4.1.7. Текущий ремонт прочих ОС
- •• 5.4.2. Капитальный ремонт
	- •• 5.4.2.1. Капитальный ремонт газопроводов
	- •• 5.4.2.2. Капитальный ремонт машин и оборудования
	- •• 5.4.2.3. Капитальный ремонт групповых емкостей
	- 5.4.2.4. Капитальный ремонт измерительных приборов
	- •• 5.4.2.5. Капитальный ремонт зданий, помещений
	- •• 5.4.2.6. Капитальный ремонт баллонов
	- •• 5.4.2.7. Капитальный ремонт прочих ОС

Рисунок 9.

Элементы измерений можно скрыть. Скрытые элементы измерений не будут отображаться в форме, в том числе при изменении других ее настроек. Для скрытия элементов измерения нужно кликнуть левой клавишей мыши на стрелке возле выбранного элемента. Значок стрелки изменится (Рисунок 10). Повторное действие вернет отображение элемента. Для того, чтобы скрыть/отобразить несколько подряд идущих элементов нужно кликнуть левой клавишей мыши на первом из них, затем нажать Shift и кликнуть левой клавишей мыши на последнем. Повторное действие вернет отображение элементов. Чтобы скрыть/отобразить родительский элемент в иерархии вместе со всеми входящими в него элементами, необходимо дважды кликнуть левой клавишей мыши по родительскому элементу (Рисунок 10).

Для сохранения изменений необходимо нажать кнопку «Сохранить все» в нижней части диалогового окна. Для сброса настроек необходимо нажать кнопку «Сбросить текущую». Для выхода из диалогового окна без сохранения последних изменений необходимо нажать кнопку «Отменить».

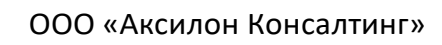

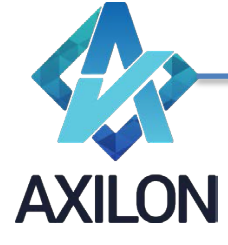

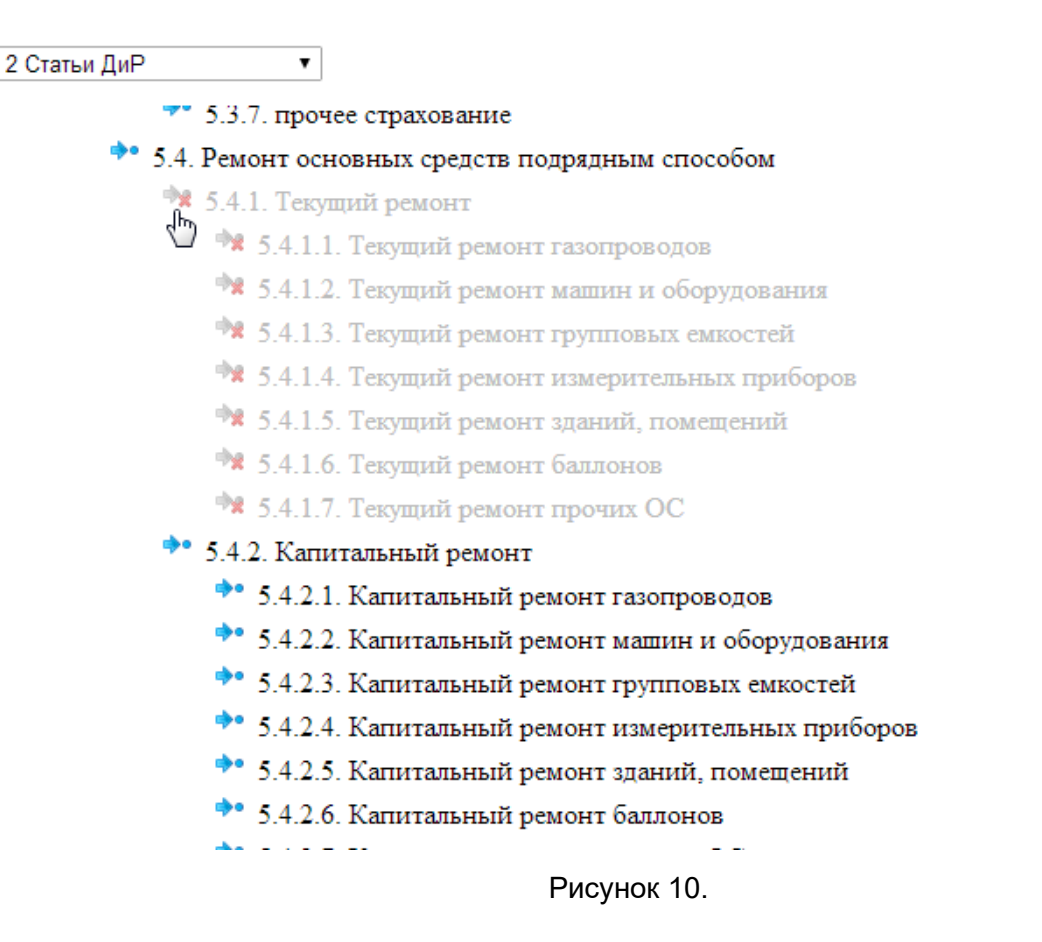

#### <span id="page-15-0"></span>**Поиск и фильтрация**

Функция поиска данных позволяет находить заданные значения в развернутом срезе формы.

Диалоговое окно настройки поиска открывается при нажатии кнопки Р на панели меню. Искомое значение или его часть вводятся в поле поиска. После этого, в раскрывающемся справа списке, выбирается область, в которой следует искать введенные значения. Области поиска означают следующее:

- В элементах измерений строк поиск среди названий элементов измерений, развернутых в строки.
- В элементах столбцов поиск среди названий элементов измерений, развернутых в столбцы.
- В элементах измерений столбцов и строк поиск значения, встречающегося одновременно в элементах измерения строк и столбцов.
- В данных поиск среди содержимого всех ячеек данного среза формы.
- В выделенной области данных поиск в ячейках в пределах выделенной области.

Для осуществления поиска нажмите кнопку «Найти» в правом нижнем углу диалогового окна. Курсор выделит ячейку с найденным значением, либо строку/столбец.

Функция фильтрации данных позволяет отображать только те строки или столбцы формы, в которых содержатся выбранные значения.

Служба технической поддержки:

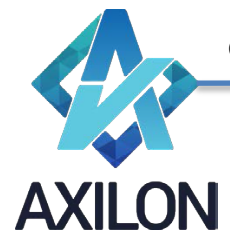

Диалоговое окно настройки фильтра открывается при нажатии кнопки и на панели меню. Искомое значение или его часть вводятся в поле поиска. После этого, в раскрывающемся справа списке, выбирается область, в которой следует искать введенные значения:

- В элементах измерений строк поиск среди названий элементов измерений, развернутых в строки.
- В элементах измерений столбцов поиск среди названий элементов измерений, развернутых в столбцы.
- В элементах измерений столбцов и строк поиск значения, встречающегося одновременно в элементах измерения строк и столбцов;
- В данных поиск среди содержимого всех ячеек данного среза формы.
- В выделенной области данных поиск в ячейках в пределах выделенной области.

Также в области поиска можно выбрать, как отфильтровать данные – скрыть лишние строки или столбцы.

В верхней части окна настройки фильтра расположены также переключатели опций фильтра:

- Исключение нулей фильтр будет искать значения также среди строк и столбцов, скрытых через функцию Исключение нулей;
- Скрытые строки/столбцы фильтр будет искать значения также среди скрытых строк и столбцов;
- Скрытые элементы фильтр будет искать значения также среди скрытых элементов измерений.

Для осуществления фильтрации нажмите кнопку «Отфильтровать» в правом нижнем углу диалогового окна. Отобразятся строки или столбцы (по вашему выбору), содержащие искомое значение согласно условиям фильтрации. Если в области поиска заданных значений нет, то экран останется пустым. Для того, чтобы отменить режим фильтрации нажмите кнопку на панели меню. Для того, чтобы снова применить текущий заданный фильтр нажмите кнопку и на панели меню.

Можно задавать одновременно несколько искомых значений для фильтрации, это расширяет поисковые возможности. Для добавления дополнительных условий фильтрации нажмите кнопку Добавить фильтр в диалоговом окне настройки фильтра, и задайте значение и область поиска. Для удаления условий поиска нажмите кнопку «Отменить фильтр».

#### <span id="page-16-0"></span>**Детализация данных**

Функция «Детализация» позволяет отобразить источник данных в ячейке. Для просмотра

источника данных необходимо выделить ячейку формы и нажать кнопку «Детализация» • на панели меню слева.

В новом окне браузера откроется окно с отображением сведений об источнике данных в ячейке. Если данные переносятся из другой формы, то в окне будет отражен фрагмент формы-источника с передаваемыми данными. Если данные в ячейку внесены пользователем вручную, то в окне будет представлена таблица с указанием логина пользователя, времени и значения последнего изменения. Данная функция выполняется, если подключено логирование для детализируемой формы.

При детализации вычисляемой ячейки в новом окне отражается формула расчета.

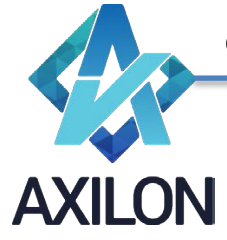

Во всех остальных случаях появится сообщение «Зависимых ячеек нет».

#### <span id="page-17-0"></span>**Настройка ширины и высоты столбцов и строк формы**

Изменение высоты строк и ширины столбцов настраивается посредством перетаскивания границы строки или столбца мышью (на границе нажать левую клавишу мыши и, не отпуская ее, перетащить границу на нужную величину) (Рисунок 11). Высота строк изменяется кратно высоте одной строчки.

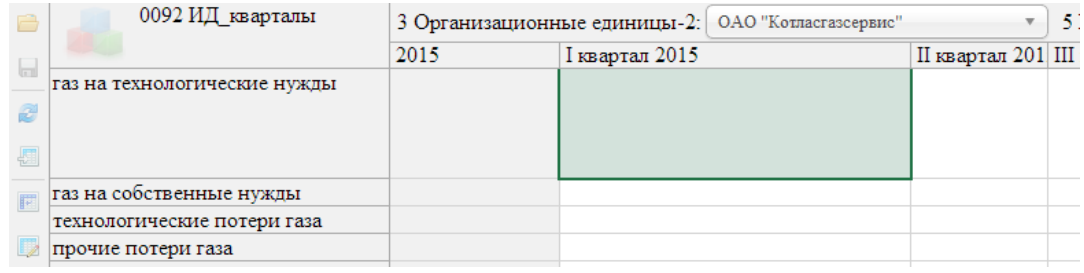

#### Рисунок 11

Также можно воспользоваться функцией автоматического подбора высоты строк таблицы формы. Для этого необходимо в меню формы нажать иконку «Автоматическая высота» <u>.</u> . Во включенном режиме автоматической высоты строк ручное изменение высоты с помощью мыши невозможно.

#### <span id="page-17-1"></span>**Скрытие и отображение строк и столбцов формы**

Скрывать и отображать строки и столбцы таблицы возможно как с помощью меню формы, так и при помощи мыши.

Для скрытия строки или столбца таблицы формы достаточно два раза нажать на нем левой клавишей мыши. В результате между строками/столбцами появится признак скрытых строк/столбцов:  $\overline{\cdot}$ . При наведении указателя мыши на эту иконку появляется надпись «Показать скрытое» (Рисунок 12). Таким образом, для отображения скрытых строк/столбцов достаточно нажать левой кнопкой мыши на необходимой иконке  $\ddot{\bullet}$ .

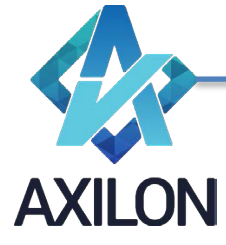

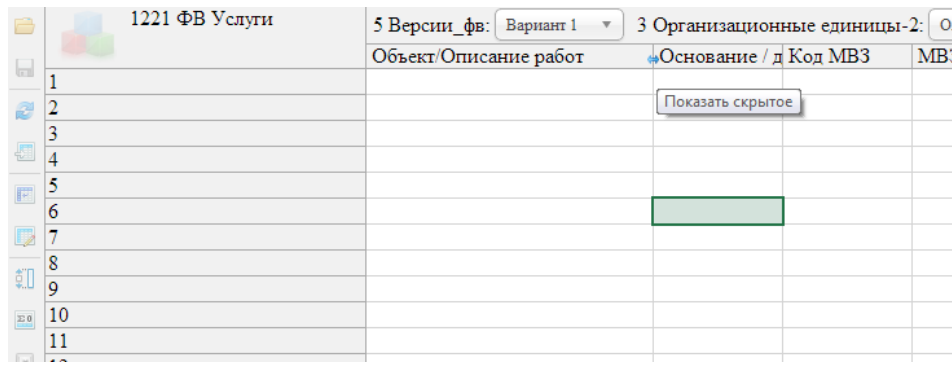

#### Рисунок 12

Для скрытия строк и столбцов можно также воспользоваться кнопками меню формы:

• Скрыть нулевые ячейки:  $\frac{EQ}{E}$ 

При нажатии на эту иконку в таблице формы скрываются нулевые строки и столбцы (скрытые строки и столбцы при этом помечаются символом •). При повторном нажатии на эту иконку нулевые строки и столбцы отображаются снова.

• Скрыть выделение: ...

Выделите диапазон строк/столбцов, нажмите на кнопку . Выделенный диапазон будет скрыт.

• Показать выделение: .

Выделите диапазон строк/столбцов, нажмите на кнопку выделенный диапазон строк и столбцов будет отображен.

• Скрыть выделенные столбцы: .

При нажатии на эту иконку происходит скрытие тех столбцов таблицы, ячейки которых попали в выделенный диапазон.

• Показать выделенные столбцы: ...

При нажатии на эту иконку происходит отображение тех столбцов таблицы, ячейки которых попали в выделенный диапазон.

Скрыть выделенные строки:

При нажатии на эту иконку происходит скрытие тех строк таблицы, ячейки которых попали в выделенный диапазон.

• Отобразить выделенные строки:

При нажатии на эту иконку происходит отображение тех строк таблицы, ячейки которых попали в выделенный диапазон.

Показать все: **....** 

При нажатии на эту иконку происходит отображение всех скрытых строк и столбцов таблицы.

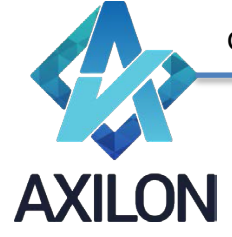

#### <span id="page-19-0"></span>**Отображение кодов элементов измерений**

Коды элементов измерения формы можно отображать и скрывать с помощью иконки «Показывать код» **••** При нажатии левой клавиши мыши на эту иконку отображение таблицы формы переводится в режим отображения кодов элементов строковых измерений (Рисунки 13, 14).

|                         | 2003 Свод расшифровок     | 3 Организационные единицы: | Архангельски                  |         |
|-------------------------|---------------------------|----------------------------|-------------------------------|---------|
|                         |                           | 2015                       | I квартал 2015 II квартал 201 |         |
|                         | Прямые расходы            | 20818                      | 5.573                         | 5 10 6  |
| ø                       | Материалы                 | 20 315                     | 5 0 7 0                       | 5 1 0 6 |
|                         | Основные материалы        |                            |                               |         |
| 駟<br>F<br>D<br>如        | материалы и зап.части для |                            |                               |         |
|                         | материалы и зап.части для |                            |                               |         |
|                         | Топливо и ГСМ             |                            |                               |         |
|                         | Запчасти                  | 20 24 3                    | 5 0 6 1                       | 5 0 6 0 |
|                         | запчасти а/тр             | 20 240                     | 5 0 6 0                       | 5 0 6 0 |
|                         | запчасти прочие           |                            |                               |         |
| $\boldsymbol{\Sigma}$ 0 | Прочие вспомогательные    | 72                         | 9                             | 46      |
|                         | материалы (хозинвентарь)  |                            |                               |         |
| x                       | enattorantes enattoren tr |                            |                               |         |

Рисунок 13

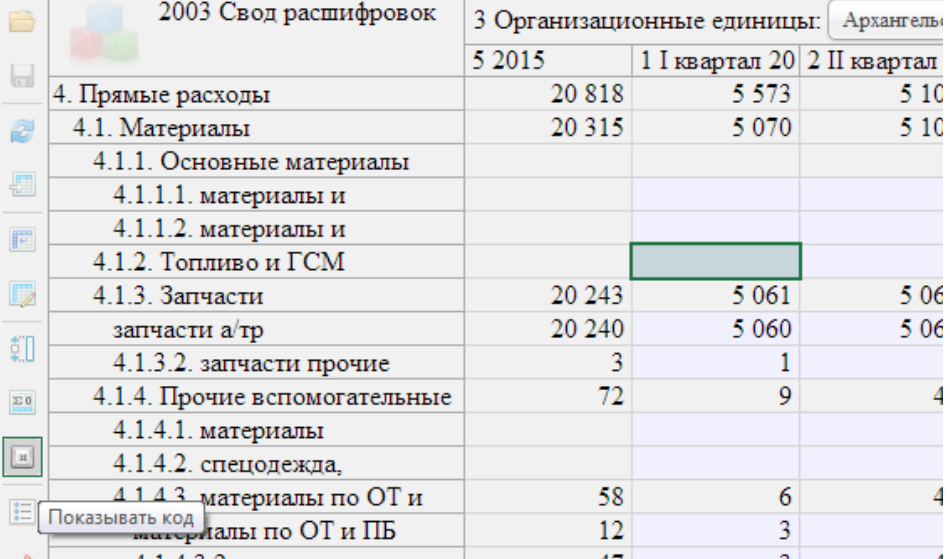

Рисунок 14

#### <span id="page-19-1"></span>**Закрепление строк и столбцов формы**

Для закрепления строк и столбцов таблицы формы необходимо воспользоваться следующими кнопками на панели меню формы:

• Открыть диалог закрепления строк и столбцов:

Служба технической поддержки:

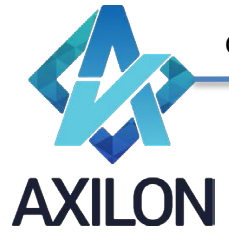

Открывает диалоговое окно для выбора необходимых строк и столбцов для закрепления в верхней левой части таблицы (Рисунок 15). После выбора необходимого набора строк и столбцов для закрепления необходимо нажать кнопку «Сохранить все». Кнопка «Очистить все закрепления» очищает настройку закреплений в диалоговом окне, «Отмена» - выход из диалогового окна без учета последних изменений настроек закрепления.

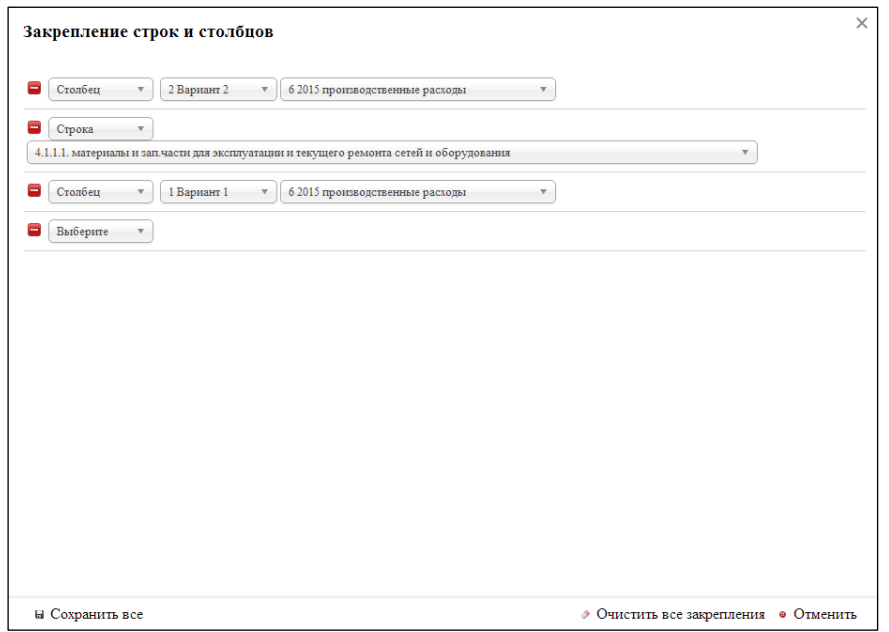

Рисунок 15. Окно настройки закрепления строк и столбцов

• Закрепить выделенные столбцы:  $\blacksquare$ 

Закрепляет столбцы, в которых находятся выделенные ячейки таблицы.

Закрепить выделенные строки:  $\mathbb{Z}$ .

Закрепляет строки, в которых находятся выделенные ячейки.

Закрепленные строки отображаются в верхней части таблицы формы (ячейки окрашены желтым цветом) и доступны только для чтения. Строки, на основании которых было произведено закрепление, остаются также доступными согласно правам доступа на своем месте. Закрепленные столбцы отображаются в левой части таблицы и доступны только для чтения (ячейки окрашены желтым цветом). Столбцы, на основании которых было произведено закрепление, остаются также доступными согласно правам доступа на своем месте (Рисунок 16).

Для того, чтобы отменить закрепление строк и столбцов нажмите на кнопку  $\mathcal{F}_{\mathbf{0}}$ .

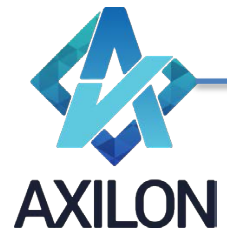

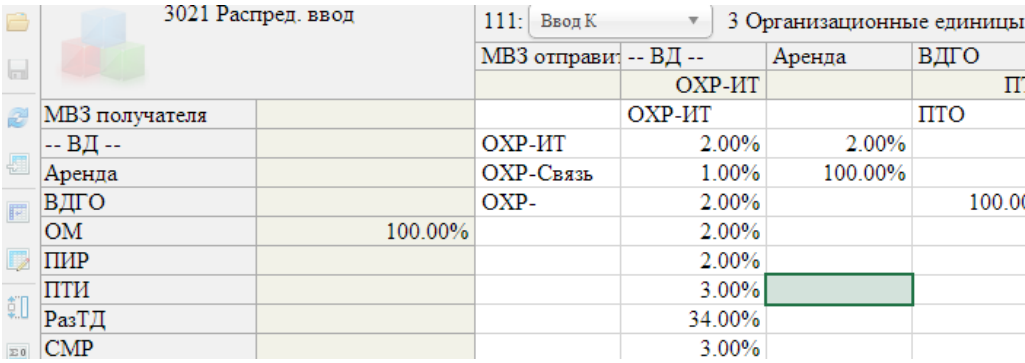

Рисунок 16. Закрепленные строки и столбцы

#### **Работа с данными**

#### <span id="page-21-1"></span><span id="page-21-0"></span>**Навигация. Ввод данных. Копирование данных. Сохранение и редактирование данных**

Навигация по рабочей области формы возможна несколькими способами:

- С помощью горизонтальных и вертикальных полос прокрутки таблицы (скролл баров).
- С помощью клавиатуры стрелками (вверх, вниз, влево, вправо).
- С помощью горячих клавиш перехода на конец (или начало) таблицы: Ctrl+стрелка (вверх, вниз, вправо, влево).

Выделенные ячейки окрашиваются в бледно-зеленый цвет. Выделять ячейки можно при помощи мыши (выделение диапазона). Расширять или уменьшать выделенный диапазон ячеек таблицы можно с помощью горячих клавиш: Shift+стрелка (на одну ячейку), Ctrl+Shift+стрелка (до конца таблицы), Ctrl+a (для выделения всей таблицы).

Редактирование ячейки осуществляется непосредственным вводом данных в ячейку, или выбора значения из раскрывающегося списка (если предусмотрено формой). Перевод ячейки в режим редактирования производится с помощью клавиши F2 или нажатием левой клавиши мыши на выделенную ячейку. При необходимости числового расчета внутри ячейки, следует ввести знак "=" и формулу с числами, используя знаки арифметических операций "+", "-", "\*", "/".

Для того чтобы введенные данные стали доступными другим пользователям, были использованы для расчета зависимых ячеек и, в конечном счете, сохранены, необходимо нажать клавишу ENTER. Все необработанные данные (до нажатия клавиши ENTER они подкрашиваются в розовый цвет) могут быть отменены с помощью клавиши Esc (при этом всплывет диалоговое окно для подтверждения действия отмены ввода данных).

Для копирования данных необходимо выделить диапазон ячеек таблицы (это может быть строка, столбец, произвольный диапазон ячеек формы) и нажать горячую клавишу Ctrl+c, после этого необходимо выделить диапазон ячеек для вставки данных (строка, столбец, произвольный диапазон) и нажать горячую клавишу Ctrl+v. Произойдет вставка данных в ячейки. Для окончательного подтверждения действия необходимо нажать клавишу ENTER или можно отменить вставку с помощью клавиши Esc. Необходимо иметь в виду, что вставка данных производится аналогично копируемому диапазону (все ячейки, которые выходят за пределы копируемого диапазона в диапазоне вставки будут проигнорированы).

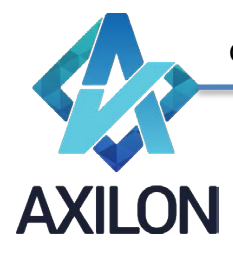

Для многократной вставки скопированных ячеек в больший диапазон, необходимо выделить диапазон для вставки, по размеру кратный исходному. После этого нажать Ctrl+V. Таким образом, скопированные ячейки будут вставлены в больший диапазон несколько раз последовательно.

Также данные ячеек таблицы можно копировать с помощью горячих клавиш:

- **Alt+стрелка**: перенос значения ячейки на одну ячейку в сторону (влево, вправо, вверх, вниз)
- **Ctrl+Alt+стрелка**: копирование значения текущей ячейки до конца таблицы (влево, вправо, вверх, вниз)

Для удаления диапазона данных (строки, столбца, произвольного диапазона ячеек таблицы) необходимо выделить этот диапазон и нажать клавишу Del. Удаленные ячейки окрасятся в розовый цвет – признак того, что это изменение данных еще не применено. Для окончательного подтверждения действия необходимо нажать клавишу ENTER или можно отменить вставку с помощью клавиши Esc.

Для сохранения данных формы необходимо нажать иконку «Сохранить куб» **и меню формы** (сохраняет данные формы в хранилище).

#### <span id="page-22-0"></span>**Обновление данных формы**

Для расчета формул в ячейках таблицы после ввода данных необходимо нажать иконку «Обновить данные» **в меню формы, или воспользоваться горячей клавишей Ctrl+r.** 

Для расчета формул во всем кубе необходимо нажать иконку «Пересчитать куб» **в не** в меню формы или воспользоваться горячей клавишей Ctrl+Alt+ Shift+R.

Если форма содержит данные, которые переносятся в нее из других форм, то для обновления таких данных нужно нажать иконку «Обновить данные: связи» **В в меню формы или** воспользоваться горячей клавишей Ctrl+Shift+R.

Если кнопка «Обновить данные: связи» на панели меню отсутствует, значит, пользователь не имеет прав на запись данных в форму.

#### <span id="page-22-1"></span>**Запуск сценария**

Запуск сценария можно выполнять, нажав иконку «Выполнить сценарий» **Веслетаете панели** меню формы, выбрав из списка необходимый сценарий и нажав на него левой клавишей мыши. Крутящаяся иконка  $\Box$  означает, что сценарий выполнятся. После успешного завершения сценария всплывает окно:

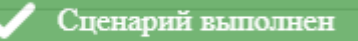

Для просмотра поэтапного процесса выполнения сценария возможно использование графических схем, которые отображаются при открытии вкладки «Список сценариев» в нижней панели окна. Для открытия схемы сценария нужно нажать левой клавишей мыши на выбранный объект. В открытой схеме можно увидеть из каких кубов состоит сценарий и связи между ними.

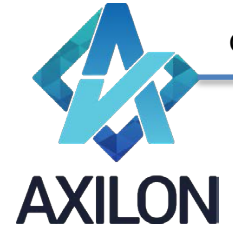

Для запуска сценария необходимо нажать на значок «Выполнить сценарий» в левой нижней части схемы.

В процессе выполнения сценария (Рисунок 17) можно наблюдать за порядком выполнения действий. Желтой рамкой выделаются объекты в процессе выполнения, зеленой - объекты обновленные. После успешного завершения сценария всплывает зеленое окно «Сценарий выполнен».

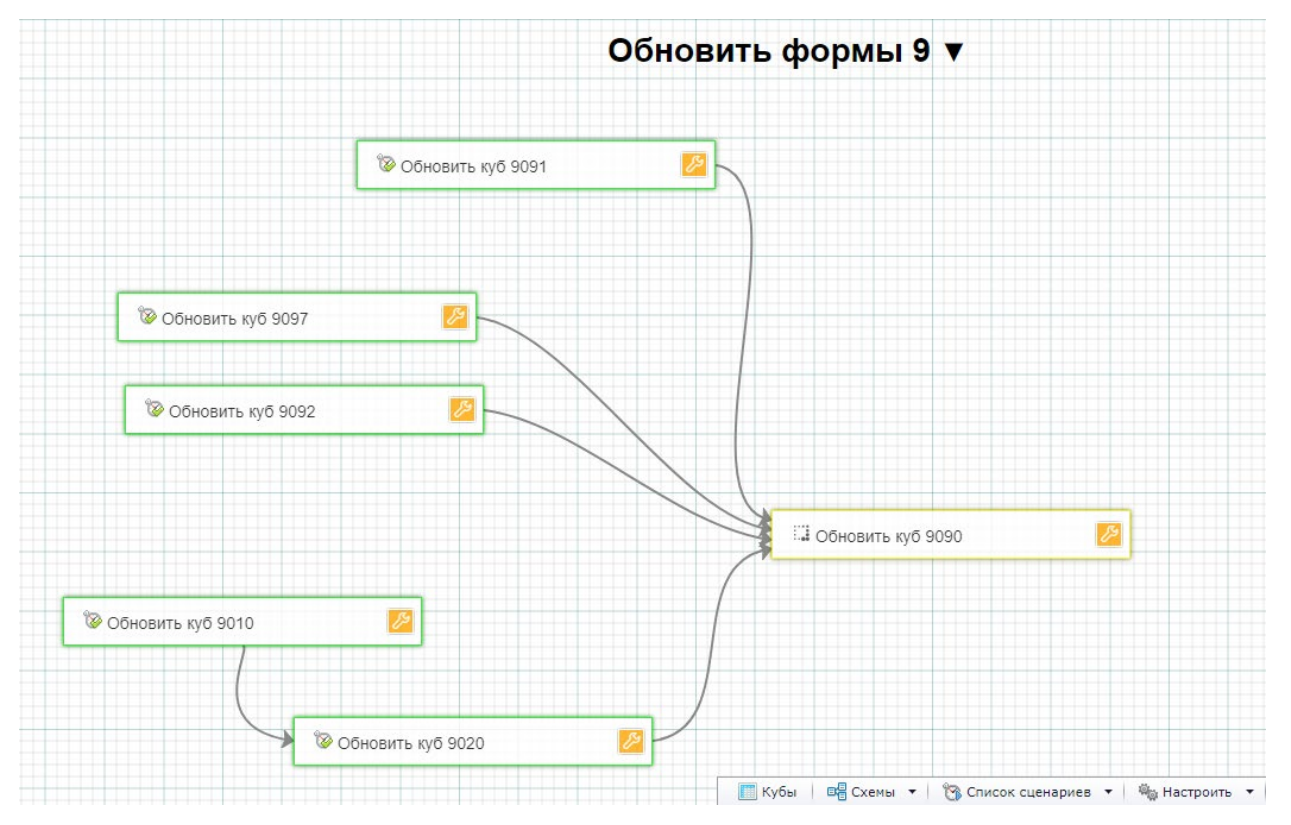

Рисунок 17. Процесс выполнения сценария

#### <span id="page-23-0"></span>**Редактирование сценария**

Редактировать порядок следования команд сценария можно на странице редактирования и выполнения сценария (Рисунок 17). Для этого нужно в меню «Сценарии» в списке выбрать нужный сценарий, откроется страница сценария (Рисунок 17). Редактирование сценария осуществляется с помощью мыши, посредством перетаскивания по странице объектов команд сценария и установления порядка выполнения команд с помощью связывания объектов стрелками (Рисунок 17). Стрелки создаются протягиванием мышью от иконки «ключа» одного объекта команды до другого объекта команды (нажать левую клавишу мыши на иконке «ключ» и не отпуская довести до другого объекта).

Данный режим доступен для пользователей с правами администратора системы.

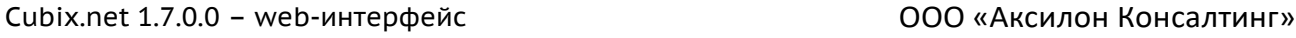

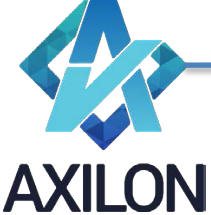

#### <span id="page-24-0"></span>**Прикрепление комментариев и файлов**

К ячейке формы, разрешенной для редактирования, можно прикреплять текстовый комментарий или файл данных. Ячейка, содержащая прикрепленные данные, имеет красный уголок.

Для создания комментария к ячейке встаньте на ячейку и нажмите кнопку «Комментировать»

на панели меню слева. Откроется окно для создания комментария (Рисунок 18). Размер окна можно менять, потянув мышью за выделенный правый нижний угол.

| ð                       | 1. Формы ввода   | Месяц:<br>апрель |                                             |            |                                                |              |        |                                         |  |
|-------------------------|------------------|------------------|---------------------------------------------|------------|------------------------------------------------|--------------|--------|-----------------------------------------|--|
| $\Box$                  | Обслуживание     | Кол-во касс      | Кол-во касс                                 | Касс всего | Пользование                                    | Обслуживание | Замена |                                         |  |
|                         | <b>KKM</b>       | ЮИ               | Бy                                          | розница    | ПО Кристалл                                    | Пирит        | Пирит  |                                         |  |
| ø                       |                  |                  |                                             |            |                                                |              |        |                                         |  |
|                         | $\cdot$ Объект 2 | 7,00             | 3,00                                        | 10.00      | 650,00                                         | 600,00       |        |                                         |  |
| E                       | • Объект 1       |                  |                                             |            | 650,00                                         | 600,00       |        |                                         |  |
| Æ                       | • Объект 3       |                  |                                             |            | 650,00                                         | 600,00       |        |                                         |  |
|                         | • Объект 4       | 2,00             | 9,00                                        | 11,00      | 650,00                                         | 600,00       |        |                                         |  |
| G                       | • Объект 5       | 5,00             | 4,00                                        | 9,00       | 650,00                                         | 600,00       |        |                                         |  |
| $\overline{\mathbb{R}}$ | • Объект 6       | 2,00             | 4,00                                        | 6.00       | 650.00                                         | 600.0        |        | Нажать                                  |  |
|                         | • Объект 7       | 4,00             | 6,00                                        | 10,00      | 650,00                                         | 600,0        |        | Прикрепить файл                         |  |
| <b>ID</b>               | • Объект 8       | 9,00             | 1,00                                        | 10,00      | 650,00                                         | 600,0        |        |                                         |  |
|                         | • Объект 9       | 3.00             | 7,00                                        | 10.00      | 650,00                                         | 600.00       |        |                                         |  |
| $\Sigma$ 0              | • Объект 10      | 1.00             | 8.00                                        | 9.00       | 650,00                                         | 600.0        |        |                                         |  |
| $\mathcal{Q}$           | $·$ Офис 1       | 1.00             | Демо-пользователь                           |            |                                                |              |        |                                         |  |
|                         | • Офис 2         |                  |                                             |            | Вдесь можно написать или вставить копированием |              |        |                                         |  |
|                         | ⊖ ИТОГО          | 34,00            | комментарий                                 |            | Отправить                                      |              |        |                                         |  |
|                         | Лимит            |                  |                                             |            |                                                |              |        |                                         |  |
| 雯                       |                  |                  | Нажать на<br>Отправить, чтобы<br>прикрепить |            |                                                |              |        | Потянув,<br>можно менять<br>размер окна |  |

Рисунок 18. Добавление комментария или файла.

Для внесения комментария напечатайте его в поле для комментария или скопируйте туда (Ctrl + v). После этого нажмите команду «Отправить», и комментарий будет прикреплен. На ячейке появится индикатор – красный уголок.

Для прикрепления файла к ячейке в открывшемся окне создания комментария нажмите на кнопку «Прикрепить файл», выберите файл и нажмите Отправить.

Прикрепленный комментарий можно редактировать, распечатать или удалить. Для этого встаньте на ячейку с комментарием и окно автоматически откроется, если включена функция автоматического отображения комментариев. Если функция не включена, то для просмотра

комментария нажмите кнопку «Комментировать» . В открывшемся окне можно добавить еще комментарий, отредактировать имеющийся, прикрепить файл, отправить на печать прикрепленное содержимое или его удалить. После внесения изменений нажмите «Отправить».

#### <span id="page-24-1"></span>**Согласование данных в формах**

При открытии формы, для которой настроен процесс согласования данных (workflow), на панели меню появляется кнопка «Показать статусы workflow»  $\mathbb{H}$ . При нажатии появляется окно согласования данных (Рисунок 19).

Служба технической поддержки:

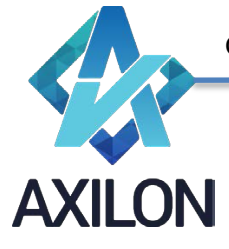

| 2444<br>месяца | предыдыщего | 144.                | 2440          | <b>TIMITAL MITTLE</b> | Операции для Ввод данных ЦФО<br>Для текущего среза ~ |
|----------------|-------------|---------------------|---------------|-----------------------|------------------------------------------------------|
|                |             |                     | 4 800,00      |                       |                                                      |
|                |             |                     |               |                       | Перевести в 'Согласование<br>Руководителем ЦФО'      |
|                |             |                     | 4 166,67      |                       |                                                      |
|                | 2 890,80    |                     |               |                       |                                                      |
|                |             | $6000,00$ $6000,00$ |               |                       |                                                      |
|                | 18 000,00   |                     |               |                       |                                                      |
|                |             |                     | 8 8 8 8 9 0 0 |                       |                                                      |
|                |             |                     | 5 000,00      |                       |                                                      |
|                |             |                     |               |                       |                                                      |
|                |             |                     |               |                       |                                                      |
|                |             |                     |               |                       |                                                      |

Рисунок 19. Окно согласования данных формы.

Также появляется цветовая индикация ячеек формы, отражающая статус данных в процессе согласования.

В окне согласования для пользователя отображаются возможные действия – перевод данных в один или два статуса. Пользователь может выбрать в выпадающем списке к каким срезам данных в форме применить действие (Рисунок 20).

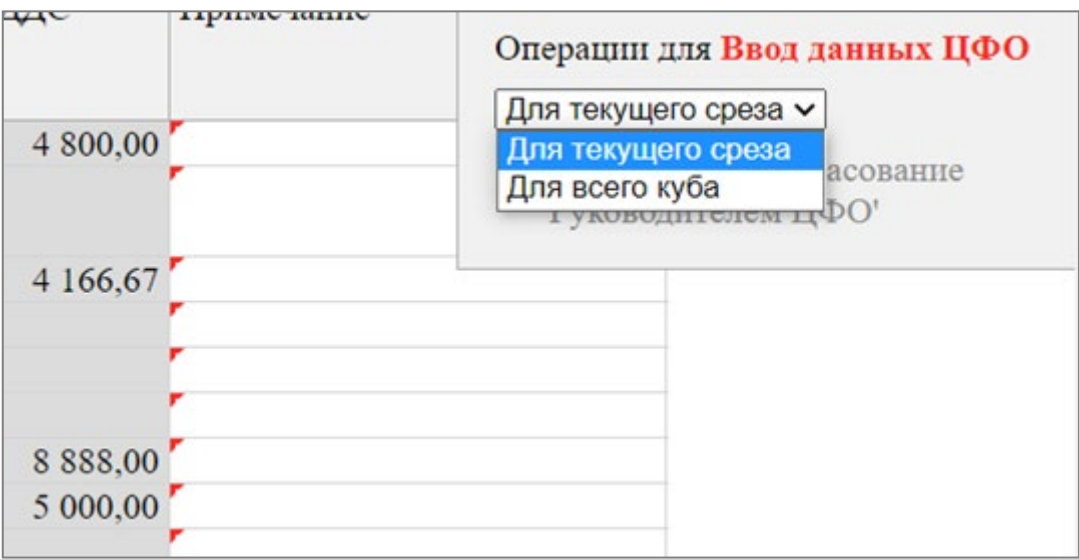

Рисунок 20. Выбор среза данных для согласования.

«Для текущего среза» - действие будет применено только к текущему срезу данных, то есть отображенным аналитикам: строкам, столбцам и выбранным страницам.

«Для всего куба» - действие будет применено ко всему кубу (форме), вне зависимости от отраженного на экране среза данных.

Для осуществления предлагаемого в окне согласования действия нужно нажать мышью на название действия. Откроется окно комментария к действию. Если в комментарии нет необходимости, окно нужно закрыть крестиком. Иначе введите текст сообщения в поле и нажмите Принять. Данные будут переведены в другой статус, изменится цвет ячеек, в окне согласования будут отражены возможные действия пользователя для нового статуса данных.

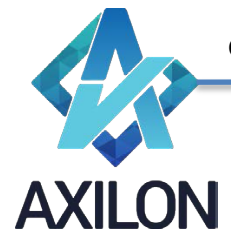

Если пользователь на текущем этапе согласования не может совершать действий, то данные для него закрыты для редактирования. Например, если Руководитель ЦФО согласовывает данные после того, как они будут отправлены ему на согласование сотрудниками, то данные для редактирования будут доступны Руководителю только после отправки сотрудниками и до тех пор, пока он их не согласует (не переведет в следующий статус).

Последовательность действий по согласованию формы может быть выгружена в виде отчета в MS Excel. Для этого нужно нажать кнопку «Выгрузить историю изменения статусов» (Рисунок 20).

|                                      | $\circ$    | <b>OUDENT T</b>                      | $1$ ATD $-1$ | $-172$ | 110V |
|--------------------------------------|------------|--------------------------------------|--------------|--------|------|
| $\mathbb{E}^{\mathfrak{g}}$          | . 9        |                                      |              |        |      |
| $\mathcal{P}$                        | .10        |                                      |              |        |      |
|                                      | .11        |                                      |              |        |      |
| $\overline{\overline{\overline{Y}}}$ | $\cdot$ 12 |                                      |              |        |      |
|                                      | $\cdot$ 13 |                                      |              |        |      |
| T                                    | .14        |                                      |              |        |      |
| 如                                    | .15        |                                      |              |        |      |
|                                      | ⊕ ИТОГО    |                                      |              |        |      |
| 回                                    |            |                                      |              |        |      |
| H                                    | 團          |                                      |              |        |      |
| E                                    |            | Выгрузить историю изменения статусов |              |        |      |
| À                                    |            |                                      |              |        |      |

Рисунок 20. Выгрузить историю изменения статусов.

#### <span id="page-26-0"></span>**Выгрузка данных в MS Excel**

Любая форма может быть выгружена из веб-приложения в программу MS Excel.

В программу MS Excel выгружается открытая пользователем форма в текущем настроенном пользователем отображении. То есть в строках и столбцах будут выгружены развернутые пользователем измерения, если есть скрытые строки/столбцы, то они не будут выгружены. Выгружены будут выбранные из списка страницы.

Для выгрузки формы в программу MS Excel нужно:

- Открыть нужную форму и настроить желаемый для выгрузки срез данных.
- Нажать кнопку «Выгрузить в Excel» [8] на панели меню формы. Откроется новая вкладка браузера. В случае появления сообщения о проблемах с сертификацией безопасности

сайта, необходимо пройти по ссылке « Продолжить открытие этого веб-сайта». При наведении курсора на кнопку «Выгрузить в Excel» <sup>в т</sup>открывается меню дополнительных настроек выгрузки:

- Объединять ячейки в строках. При нажатой (активированной) кнопке элементы измерений строк будут объединены как на экране. При не активированной кнопке элементы измерений строк будут при выгрузке отображаться в каждой строке, без объединения.
- Объединять ячейки в столбцах. При нажатой (активированной) кнопке элементы измерений столбцов будут объединены как на экране. При не активированной

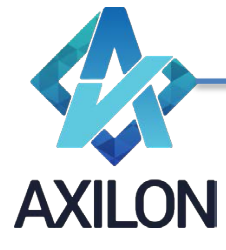

кнопке элементы измерений столбцов будут при выгрузке отображаться в каждом столбце, без объединения.

- Скрывать нули в выводе. При нажатой (активированной) кнопке для числовых элементов вместо нулей будут отображены пустые ячейки.
- Выгрузить значение среза. При нажатой (активированной) кнопке над выгружаемой таблицей отображаются выбранные элементы тех измерений куба, которые не были развернуты в строки или столбцы.
- Отступы иерархии в строках. При нажатой (активированной) кнопке иерархические элементы выгружаются с отступами. При не активированной кнопке – без отступов.
- При использовании Internet Explorer, в нижней части экрана появится диалоговое окно создания файла Excel. Выберите «Открыть» или «Сохранить» файл.
- При использовании браузера Chrome созданный файл отображается в панели загрузок, может быть открыт или сохранен.

#### <span id="page-27-0"></span>**Работа с шаблонами печатных форм**

В системе CUBIX.net возможна настройка печатных форм на основе шаблонов, создаваемых в MS Excel. Шаблоны печатных форм создаются и настраиваются администратором системы. Печатные формы позволяют пользователям получить готовый к печати документ MS Excel с настроенным набором колонок/строк, определенными заголовками, в определенном формате. Перечень элементов измерений формы, выводимых на печать, определяется пользователем в диалоговом окне настройки печатной формы.

Для формирования печатной формы нужно:

- Открыть перечень печатных форм. Для открытия перечня форм нажмите кнопку «Печатные формы» **на панели меню формы.**
- Выберите нужную форму для печати, нажав на название формы левой клавишей мыши. Откроется диалоговое окно выбора элементов измерений для печати.
- После выбора элементов для печати нажмите кнопку «Получить печатную форму». Форма будет выгружена в MS Excel.

#### <span id="page-27-1"></span>**Горячие клавиши**

Для облегчения работы пользователя с web-интерфейсом системы Cubix BM предусмотрены следующие комбинации «горячих» клавиш:

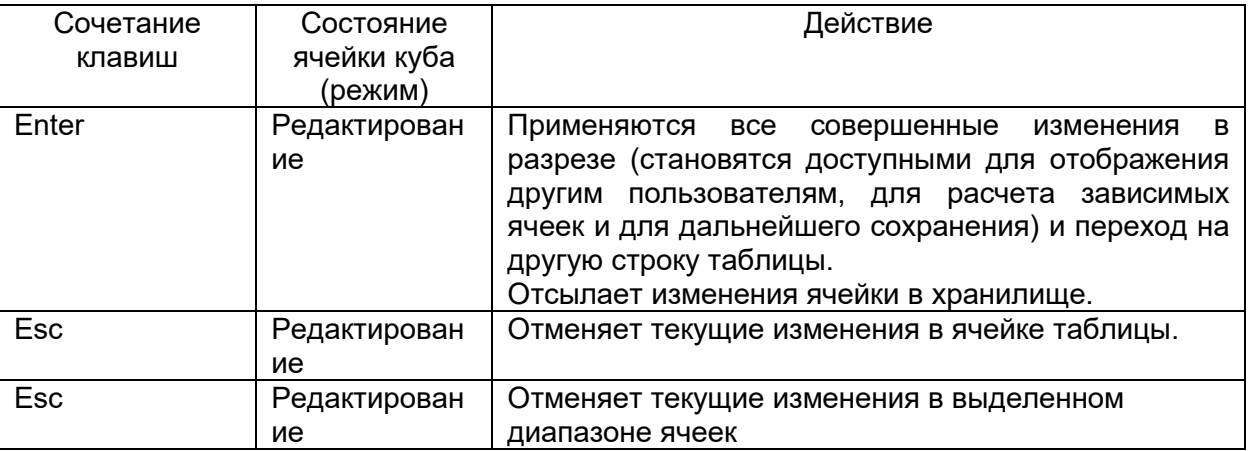

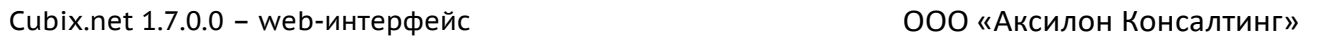

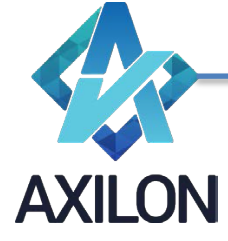

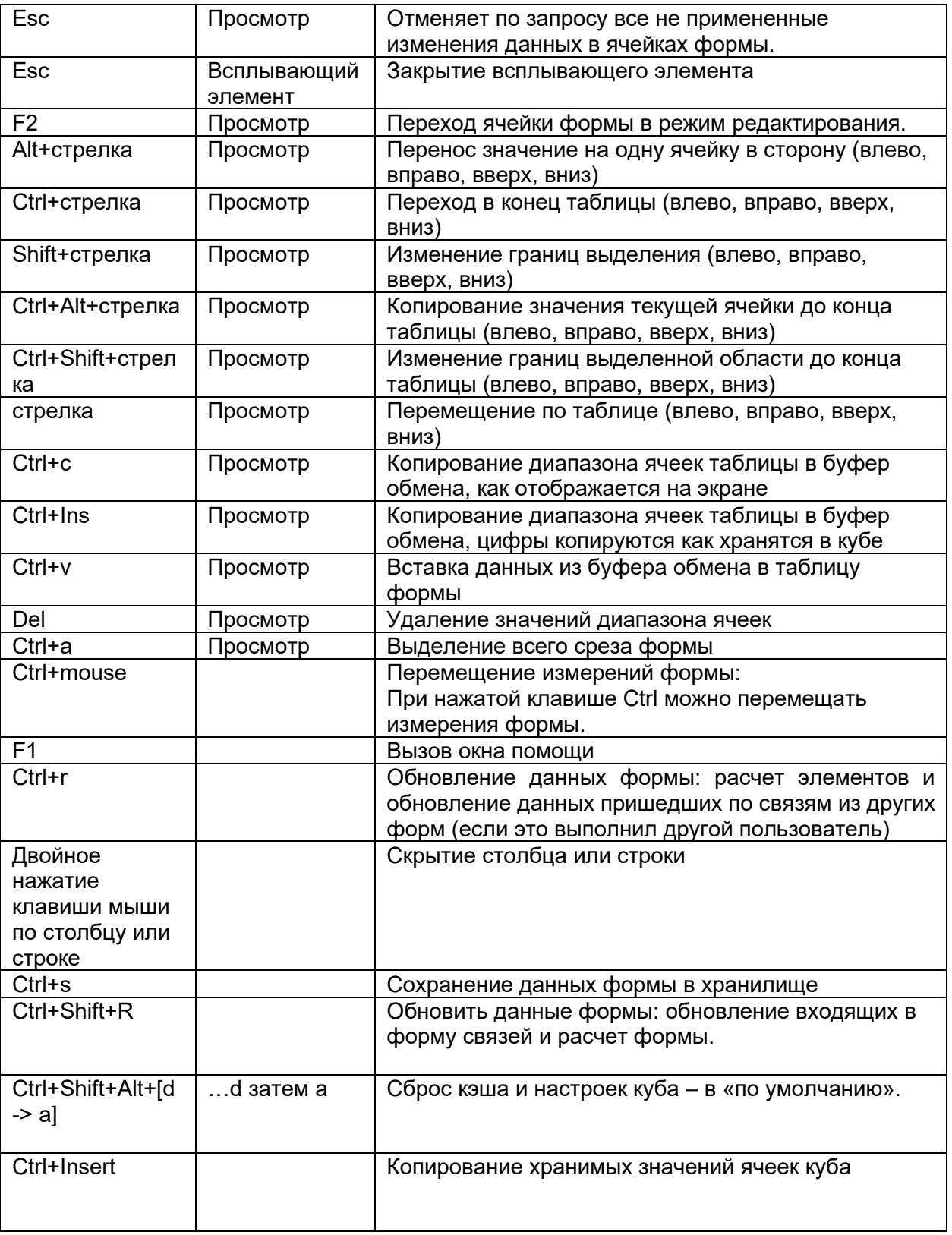